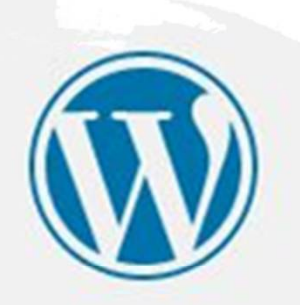

#### ユーザー名またはメールアドレス

### パスワード

ログイン状態を保存する

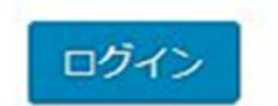

01 WPログイン画面と ログイン、プロフィー ル編集とログアウト①

## 1.はじめてのログイン

- WordPressインストール後、サイトにアク セスできるようになると、通常このログイ ン画面が表示されます。
- WordPressをインストールしたときのユー ザー名、またはメールアドレスとパスワー ドを入力して管理画面(ダッシュボード) にろぐいんしましょう。

パスワードをお忘れですか?

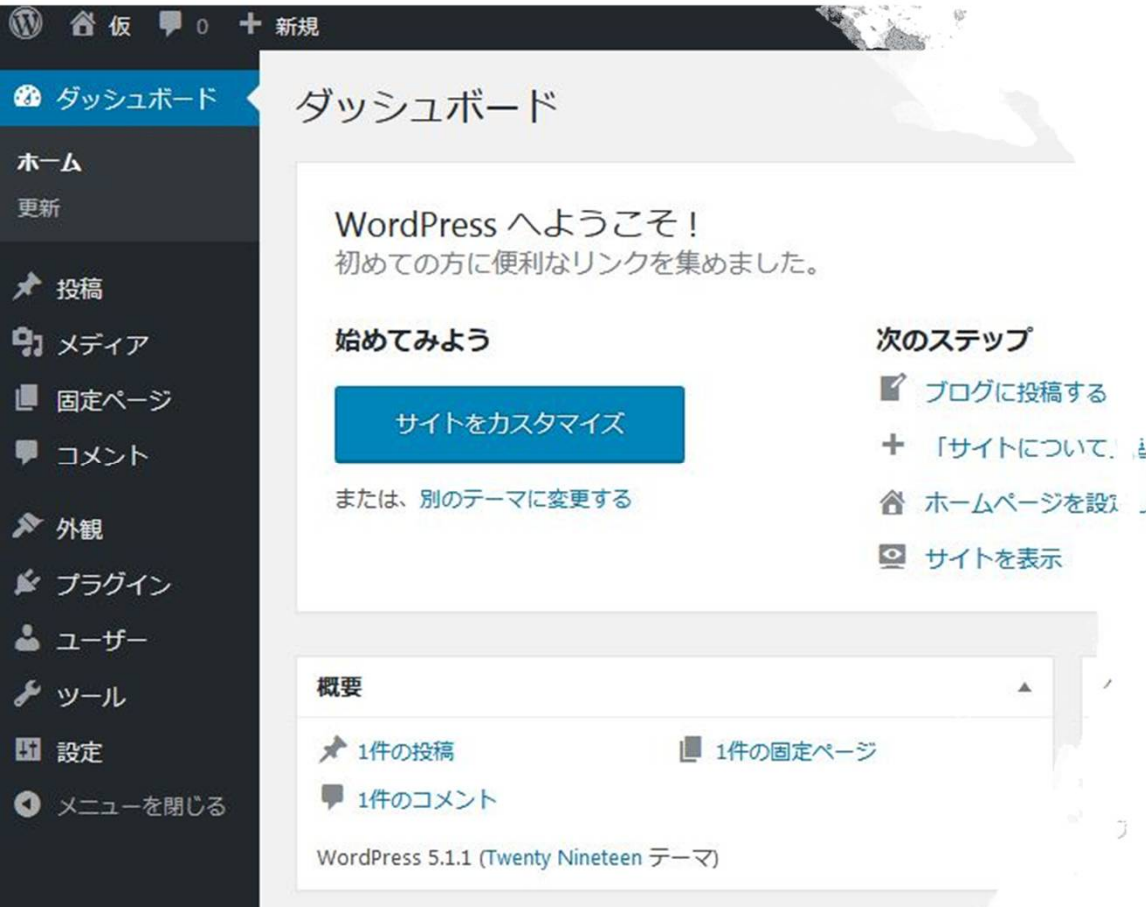

2.はじめての管理画面

- ログインすると表示されるのがこの管理画 面、通常【ダッシュボード】と呼びます。
- ダッシュボードの構成は、左側の黒帯『左 サイドメニュー』に、各設定項目のメ ニューが表示されています。
- 右側は、メニュー項目をクリックしたとき の管理画面や、記事投稿画面が表示されま す。

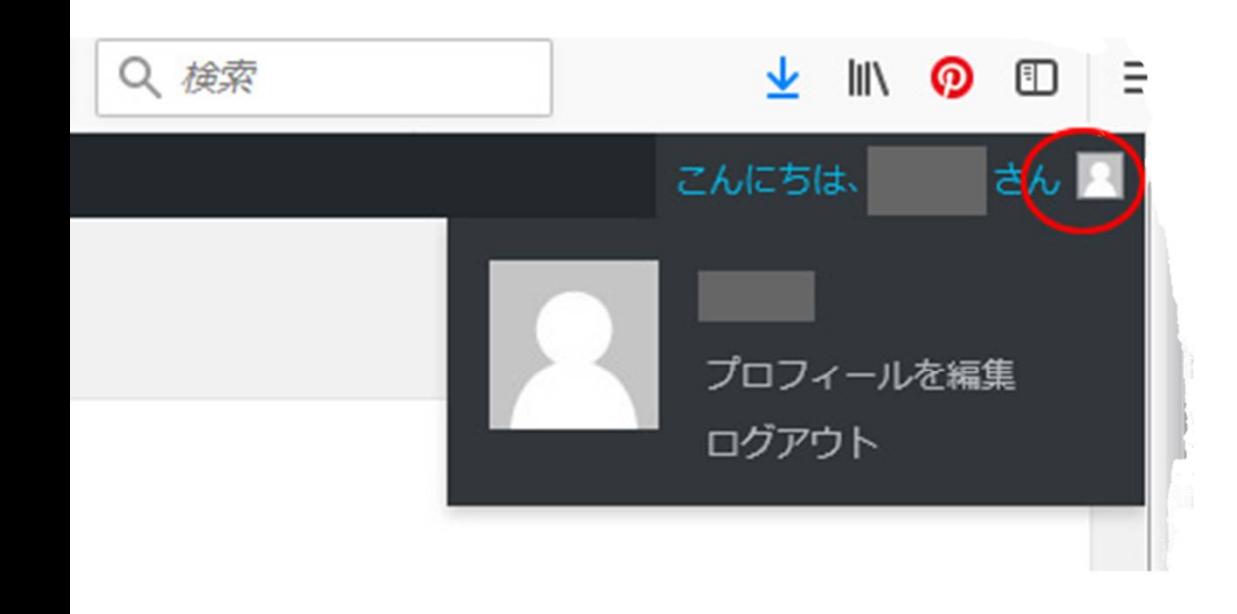

## 3.ログアウト方法

- 管理画面、右肩に「こんにちは、○○さん (○○にはユーザー名が入ります)という 文章と人型のマークがあります。
- そこをクリックすると、プロフィール編集 とログアウトボタンが表示されます。
- 管理画面のログアウトでは、ここをクリッ クしてログアウトします。
- プロフィール編集をクリックすると、登録 したご自分のユーザー設定の編集ができま す。

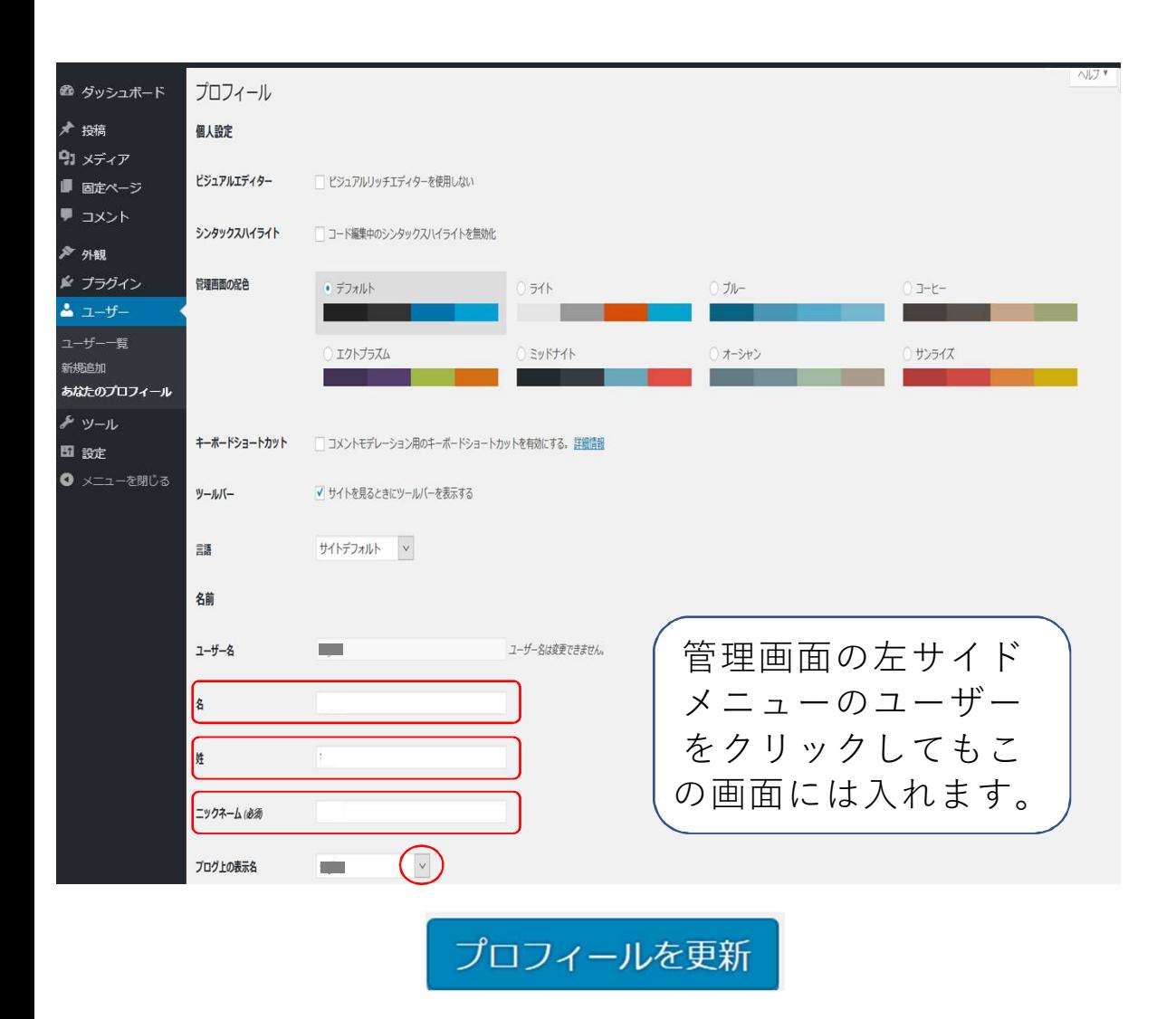

01 WPログイン画面と ログイン、プロフィー ル編集とログアウト① 4.プロフィール編集・1/3 1. 名…無記入でも、実名でなくてもOKです 2. 姓… 〃 3. ニックネーム…入力必須、ご自由にご記 入ください 4. プロフィール画面左下にある『プロ フィールを更新ボタン』をクリックして 一旦変更を更新します 5. ブログ上の表示名…右にある▼をクリッ クすると、テーマ(テンプレート)によ り表示設定が解除できないものもありま すので、外にでても良い名前を選択して ください

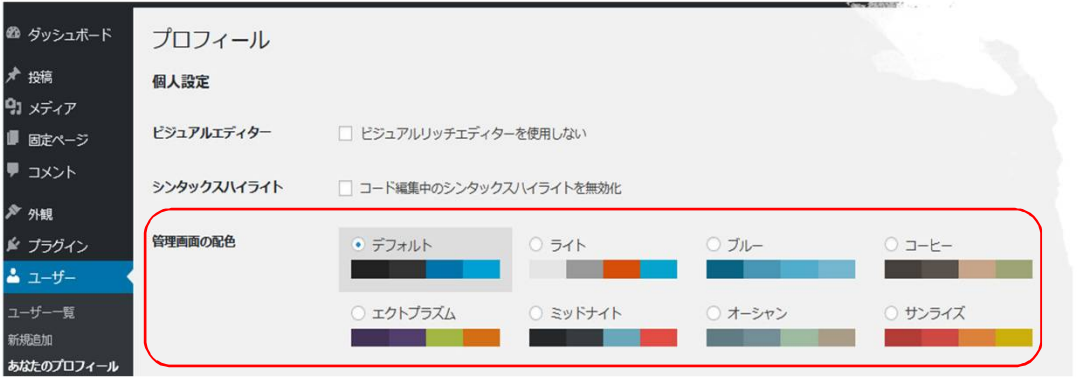

## 4.プロフィール編集・2/3

• 管理画面の配色リストで表示されている カラーは移植の組み合わせを選択するこ とで、管理画面の色の変更ができます

時々色を変えても気分転換になるかもし れません

• それぞれクリックしてどんな色になるか 確かめ、ご自由に設定ください

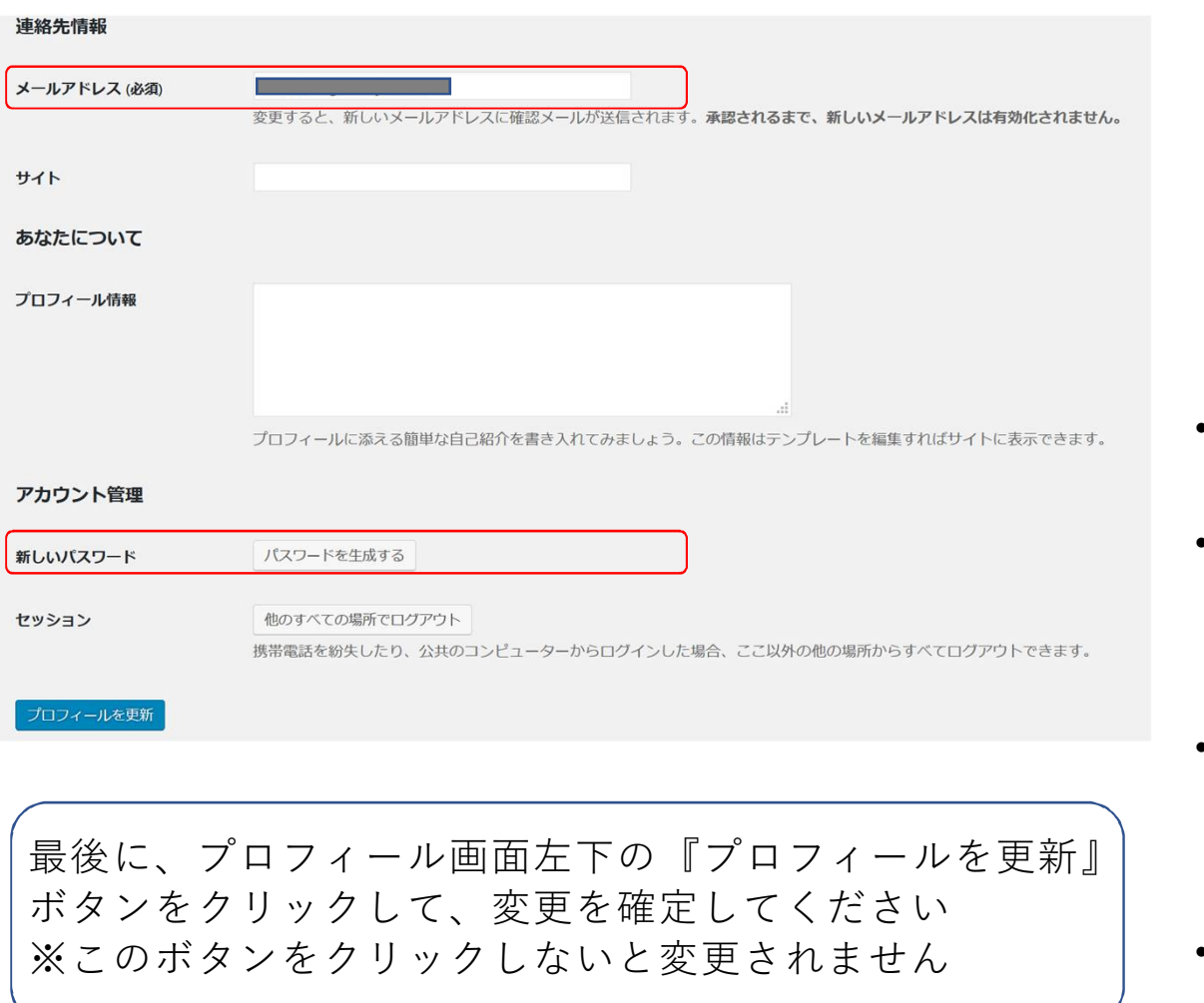

01 WPログイン画面と ログイン、プロフィー ル編集とログアウト① 4.プロフィール編集・3/3

- メールアドレスやパスワードの変更がこ こでできます
- メールアドレスの変更は、新しいメール アカウントに変更承認メールが自動送信 されます。変更承認のクリックをして変 更を完了してください
- パスワードは、ボタンをクリックすると ランダムで生成されたものが表示されま すが、自分で決めたものを入力すること も可能です
- プロフィール情報は記入する必要はあり ません

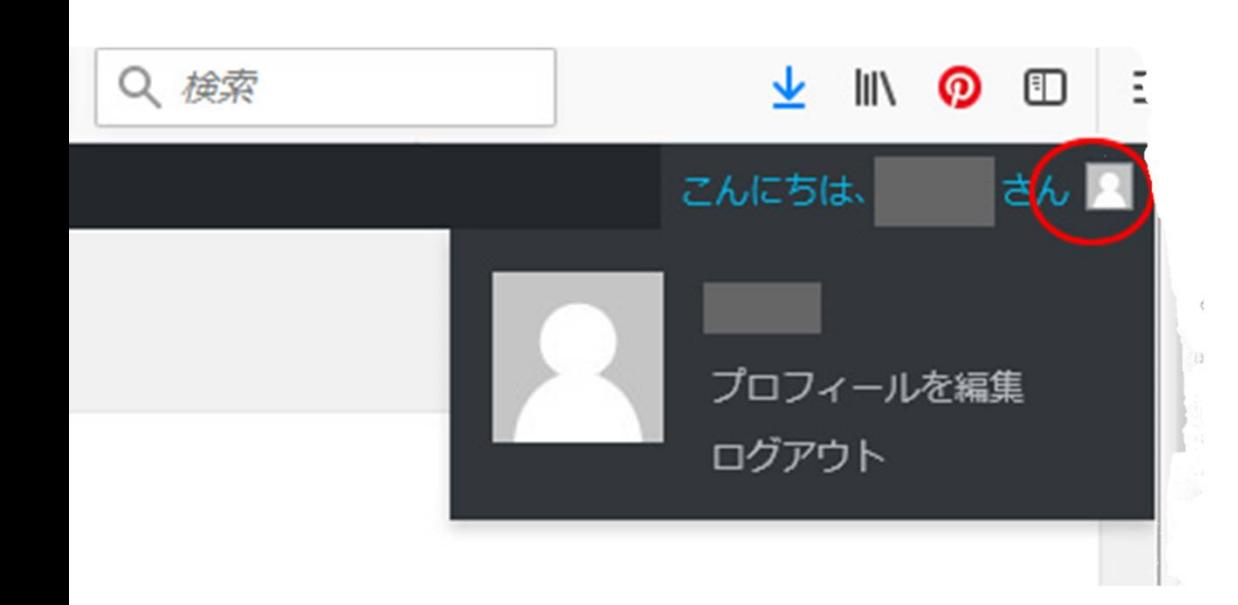

## 5.ログアウトする

• 管理データを変更したり、記事を書いたり したあとは、必ずログアウトしましょう。